**H-101A** is equipped with a computer, projector, and A/V system with sound. The projection surface is also a whiteboard and can be written on using dry erase markers.

- The **computer** is located on the wall mounted adjustable instructor station.
- If the computer screen is blank, move the mouse to wake it up. If it does not respond, press the power button located on the front of the computer.
- Log in by typing your network name and password.
- REMEMBER TO LOG OUT WHEN YOU ARE FINISHED.

The controls for the **projector power**, **volume** and **input source** are located on the wall to the left of the wall mounted instructor station.

If you wish to connect other devices to the projector, use the **HDMI** cable at the station and press ON OFF Laptop

VOLUME

VOLUME

Extron

the Laptop button on the controller. Adapters for most model laptops are attached to the HDMI cable.

The wall mounted instructor station can be adjusted to your desired height and position.

Additional **USB ports** can be located on the left side of the computer screen.

The station has been equipped with a wireless keyboard and mouse.

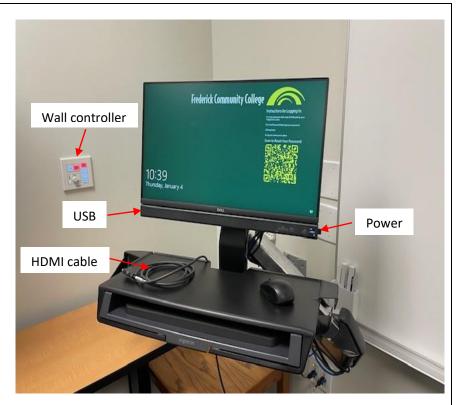

Instructions on how to use the Interactive whiteboard features are on a separate instruction sheet.

If you require any software or hardware that is not installed in this classroom, please contact your office manager.

For immediate technical assistance, please call the **I.T. Service desk at X3333** from a campus phone or the red help phone in your classroom or by calling **301.846.2509**.

For any non-urgent issues, please submit a ticket using the desktop icon or (<a href="https://servicedesk.frederick.edu">https://servicedesk.frederick.edu</a>) using your FCC username and password.

# INTERACTIVE PROJECTOR GUIDE (EASY INTERACTIVE TOOLS SOFTWARE) FOR THE NEW LASER PROJECTORS

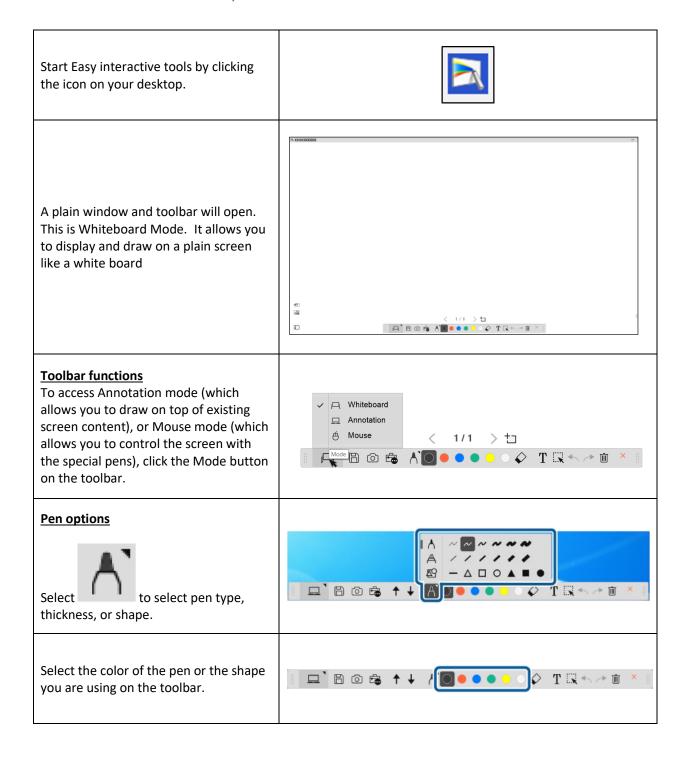

<u>To erase drawings</u>, select one of the following tools from the toolbar:

 allows you to use the interactive pen or your finger (if supported) as an eraser.

erases all of the current drawings.

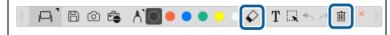

### **Saving the Screens to a File**

1. Select from the toolbar. Select the save location, file name, and the file format.

## **Using the Software with a Document Camera**

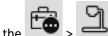

- 1. Click the on the toolbar.
- 2. Select the document camera from which you want to project from the displayed list.

You see the image projected from the document camera on the Camera screen.

3. Draw on the images projected from the document camera.

#### **Mouse Operations**

Allows you to operate the computer from the projected image. You can use the interactive pen to perform operations such as click, right-click, and drag and drop.

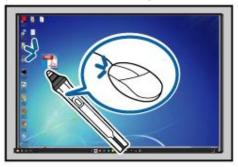

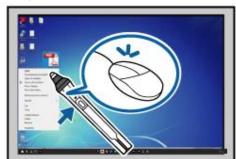

#### **Exiting the Easy Interactive Tools Software**

You can exit the Easy Interactive Tools software using one of the following methods:

Click on the toolbar.

Windows: Right-click on the task tray and click Exit.

For more information, click on the Settings icon on the Easy Interactive Tools Toolbar

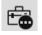